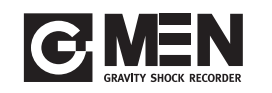

# スタートアップガイド

注意1.全てのWindows10(32bit/64bit)搭載のパソコンの動作は保証できません。 注意2.Windows7 、Windows8(32bit/64bit)搭載パソコンへのG-Trace.net2 の

# 4 「G-Trace.net2」セットアップウィザード **NGTexenet2** | コンピューション | コンピューター | 次へ(N)」を選択します a-Trace.net2 セットアップ ウィザードへようこそ -<br>ンストーラーは G-Tracenet2 をインストールするために必要な手順を示します。 - の製品は、著作権に関する法体および国際条約により保護されています。この製品の全部<br>E.2』まで無断で推製したり、無断で推製物を維布すると、著作権の役害となりますのでご ■ キャンセル < 戻る(B) よく(M)

- インストールは可能です。 但し、全てのWindows7 、Windows8 (32bit/64bit)搭載のパソコンの動作は保証できません。
- 注意3.ネットワーク接続されセキュリティ管理されたパソコンへはインストール出来ない 場合があります。 社内ネットワーク管理者にご相談ください。
- 注意4.Windows10 はセキュリティが厳しく 左記の「ドライバーソフトウェアの発行 元を検証できません」の警告が表示され ことにつかるのます「このドライバーソフト ウェアをインストールする」を選択でき ない場合はG-Trace.net2 は、ご使用 になれません。

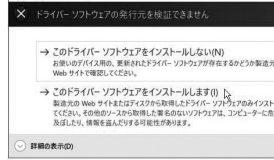

G-Trace.net2のインストールは、必ず本書の手順に従って行なってください。 本書以外の手順では正常にインストールできない場合があります。

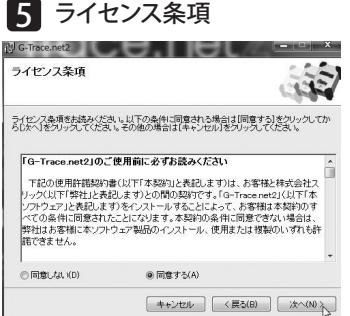

## 3 G-Trace.net2 のインストール

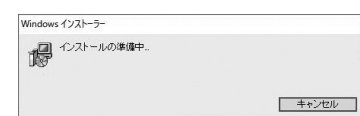

その他の選択肢

S 何もしない

## 14 インストールの完了

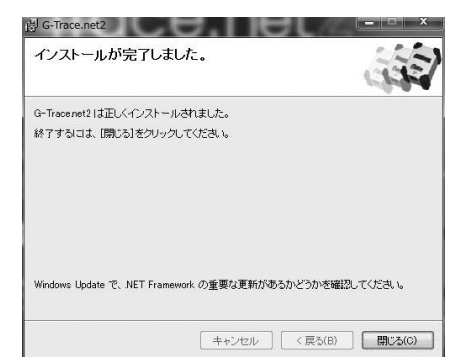

# 13 デバイスドライバーのインストールウィザードの完了

# 6 インストール先のフォルダを選択

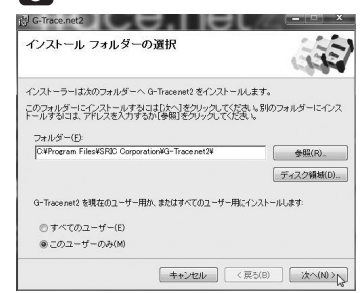

G-Trace.net2 Install Application の画面 が表示されたら「インストール」を選択します

# インストールオプション 7

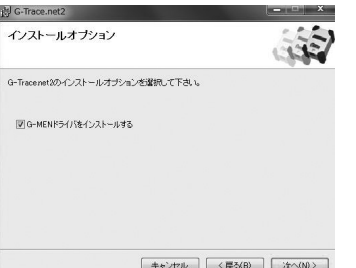

しばらく時間がかかります

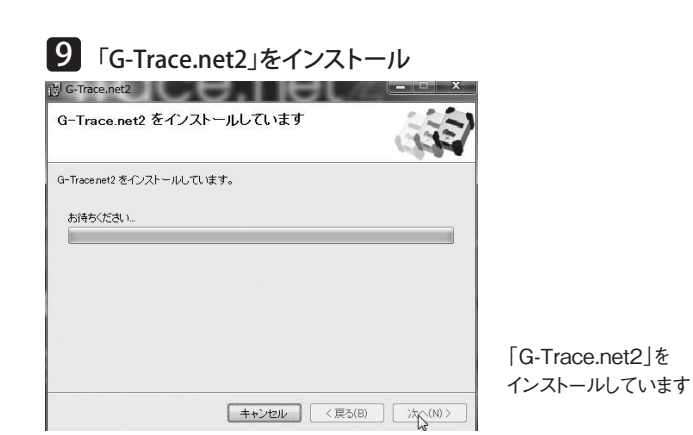

### ■■■ デバイスドライバーのインストールウィザードの開始

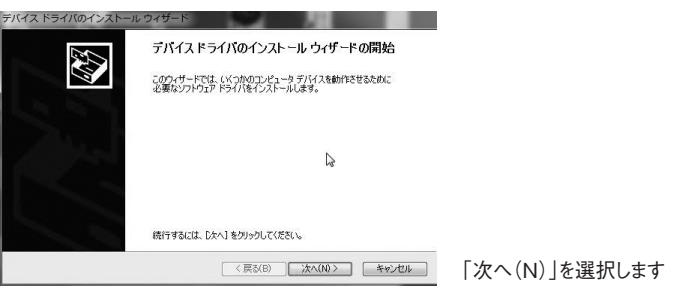

「次へ(N)」を選択します

## 8 インストールの確認

 $1-t$ この<br>加え  $D:4$ 発<br>ファ

> $#8$ П

G-Trace.net2 をインストールするフォル ダを選択します G-Trace.net2 を使用するユーザーを選択 します 「次へ(N)」を選択します

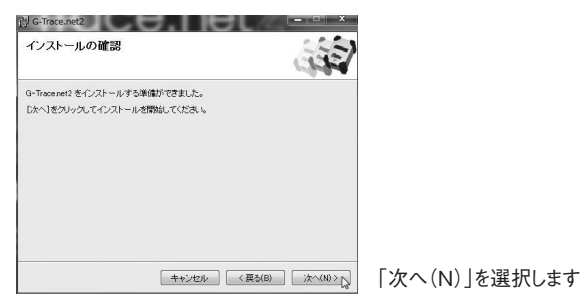

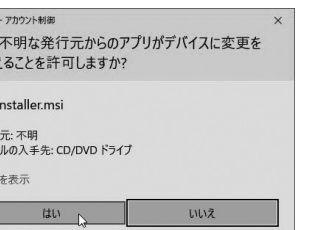

# 11 デバイスドライバーのインストールウィザード

「ユーザーアカウント制御」が表示され ます「この不明な発行元からのアプリ がデバイスに変更を加えることを許可 しますか?」 「はい(Y)」を選択します

ライセンス条項の内容を確認し、同意い ただける場合には「同意する」を選択し、

「次へ(N)」を選択します

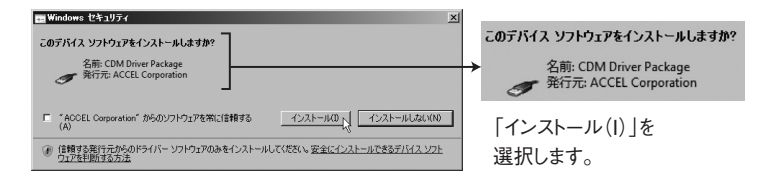

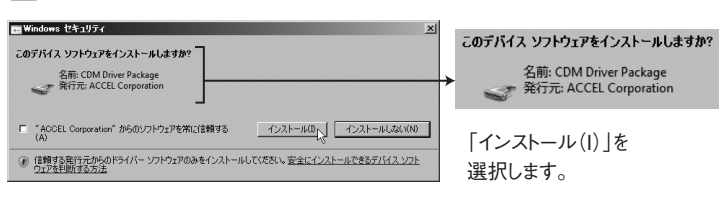

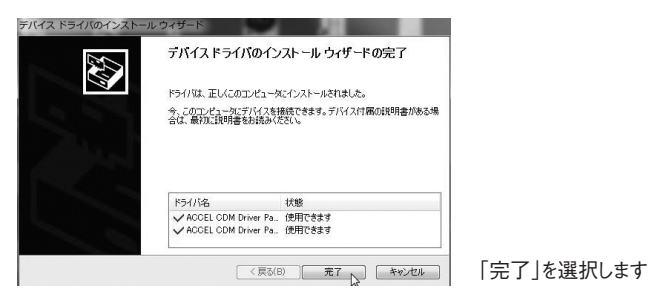

#### G-MEN GR01・ GR20 ・ GR100 対応 G-MEN GL01 ・ GL20 ・ GL100対応

2021.10

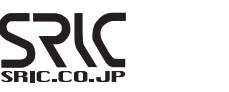

#### ※注意!インストールは、必ず本機とパソコンを接続する前に行ってください。 1 CD-ROM ドライブに「G-Trace.net2」を入れる 2 インストールメニューの実行 Windows10 の場合 **Windows7 の場合** 6 自動再生 DVD ドライブ (D:) VOL\_20180. DVD RW F547 (F:) VOL\_201910070927 このディフク になして行う場合を選んでください メディアからのプログラムのインストール/掌行 □ソフトウェアとゲーム に対しては常に次の動作を行う: 「<mark>●</mark> InstallMenu.exe の実行<br>発行元は指定されていません。 メディアからのプログラムのインストール/実行 G InstallMenuexe の実行 全般のオプション フォルダーを開いてファイルを表示 フォルダーを開いてファイルを表示<br>- エクスプローラー使用 コントロール パネルで自動再生の詳細を表示します 「InstallMenu.exe の実行」を選択します 「InstallMenu.exe の実行」を選択します G-Trace.net<sup>2</sup> **23/C**  $G$  インストール  $\Box$

Windows10(32bit/64bit)搭載パソコンへの G-Trace.net2 のインストール手順

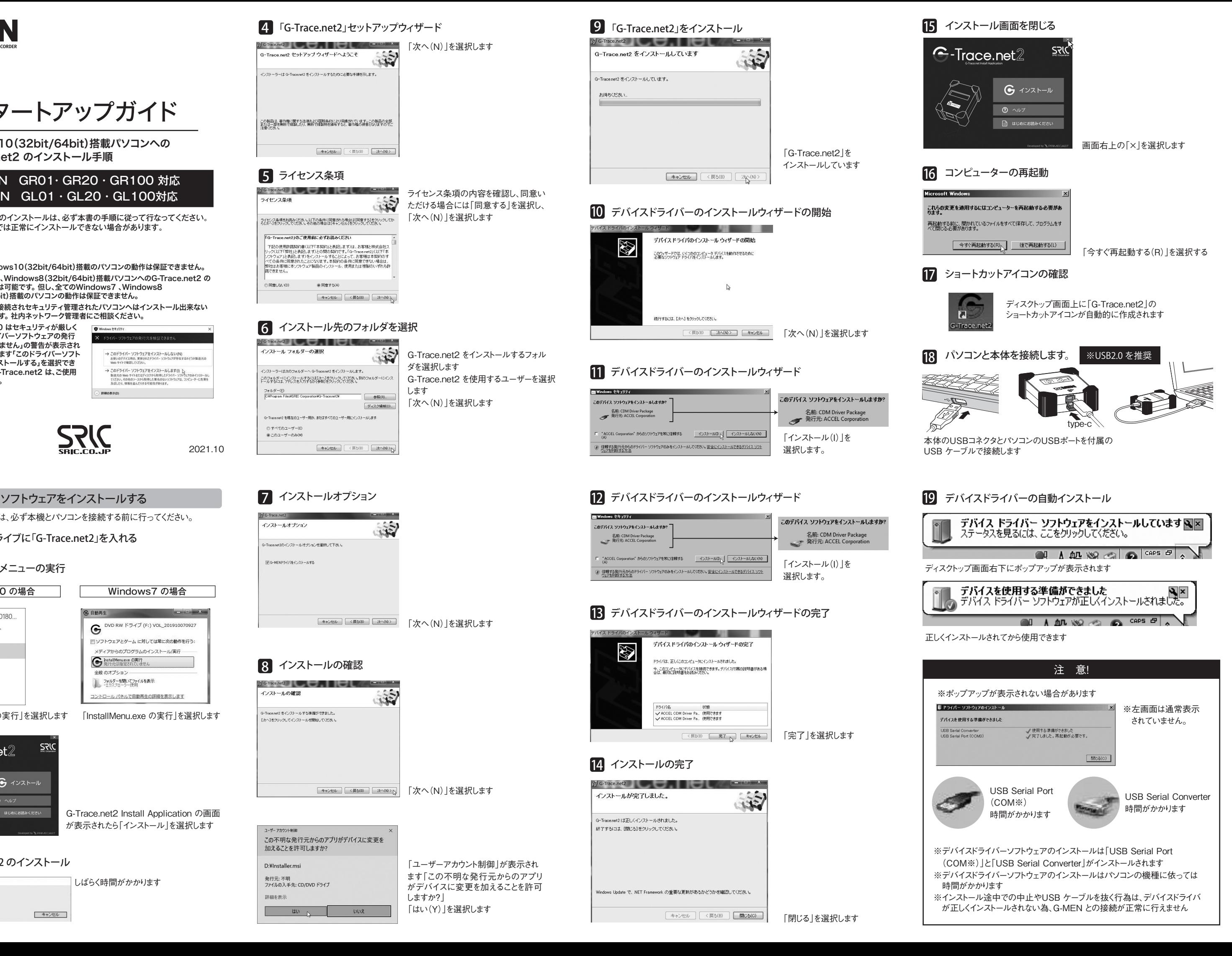

即時測定の場合スタートメニューの右図ボ タンをクリックします (計測条件は入力済 ですか)

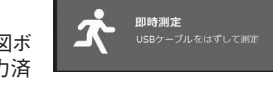

 $\begin{array}{|c|c|} \hline & {\rm ok} & \multicolumn{1}{|c|}{\rm stv} \end{array}$ 

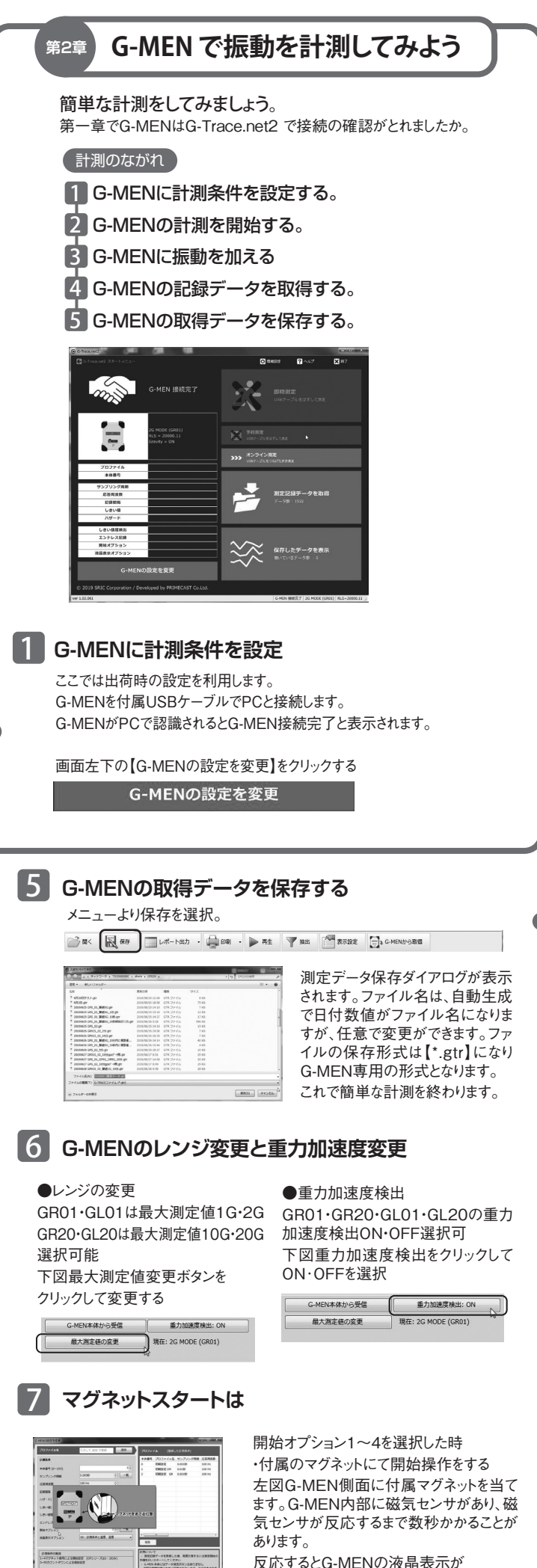

WAITMAGから記録間隔サンプリング周 期等の表示に変ります。

 $\begin{tabular}{|c|c|c|} \hline & \multicolumn{3}{|c|}{\multicolumn{3}{c|}{\multicolumn{3}{c|}{\multicolumn{3}{c|}{\multicolumn{3}{c|}{\multicolumn{3}{c|}{\multicolumn{3}{c|}{\multicolumn{3}{c|}{\multicolumn{3}{c|}{\multicolumn{3}{c|}{\multicolumn{3}{c|}{\multicolumn{3}{c|}{\multicolumn{3}{c|}{\multicolumn{3}{c|}{\multicolumn{3}{c|}{\multicolumn{3}{c|}{\multicolumn{3}{c|}{\multicolumn{3}{c|}{\multicolumn{3}{c|}{\multicolumn{3}{c|}{\$ 

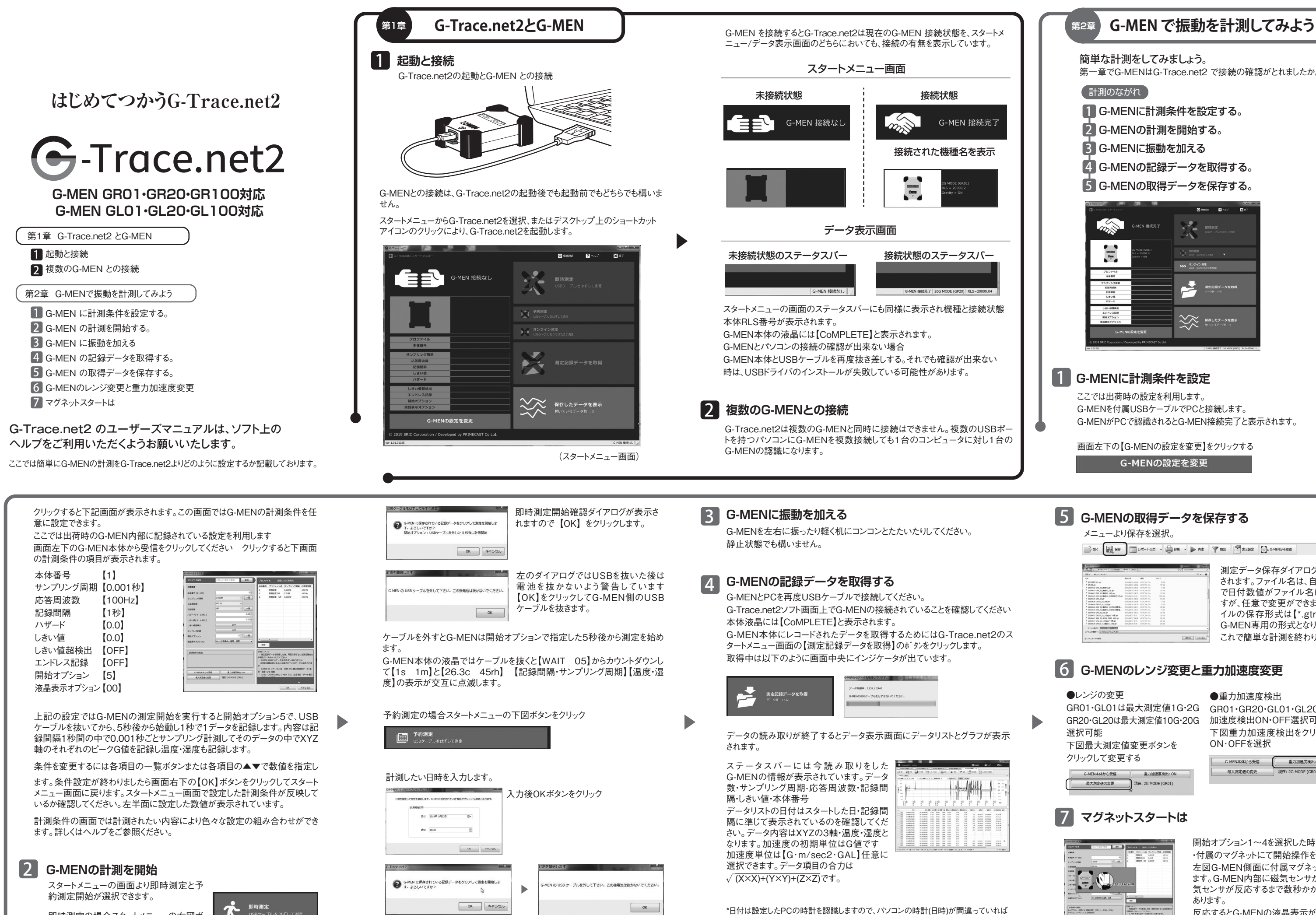

G-MENの取得された日付データも間違ったものになります。